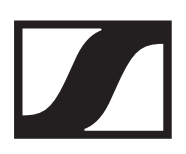

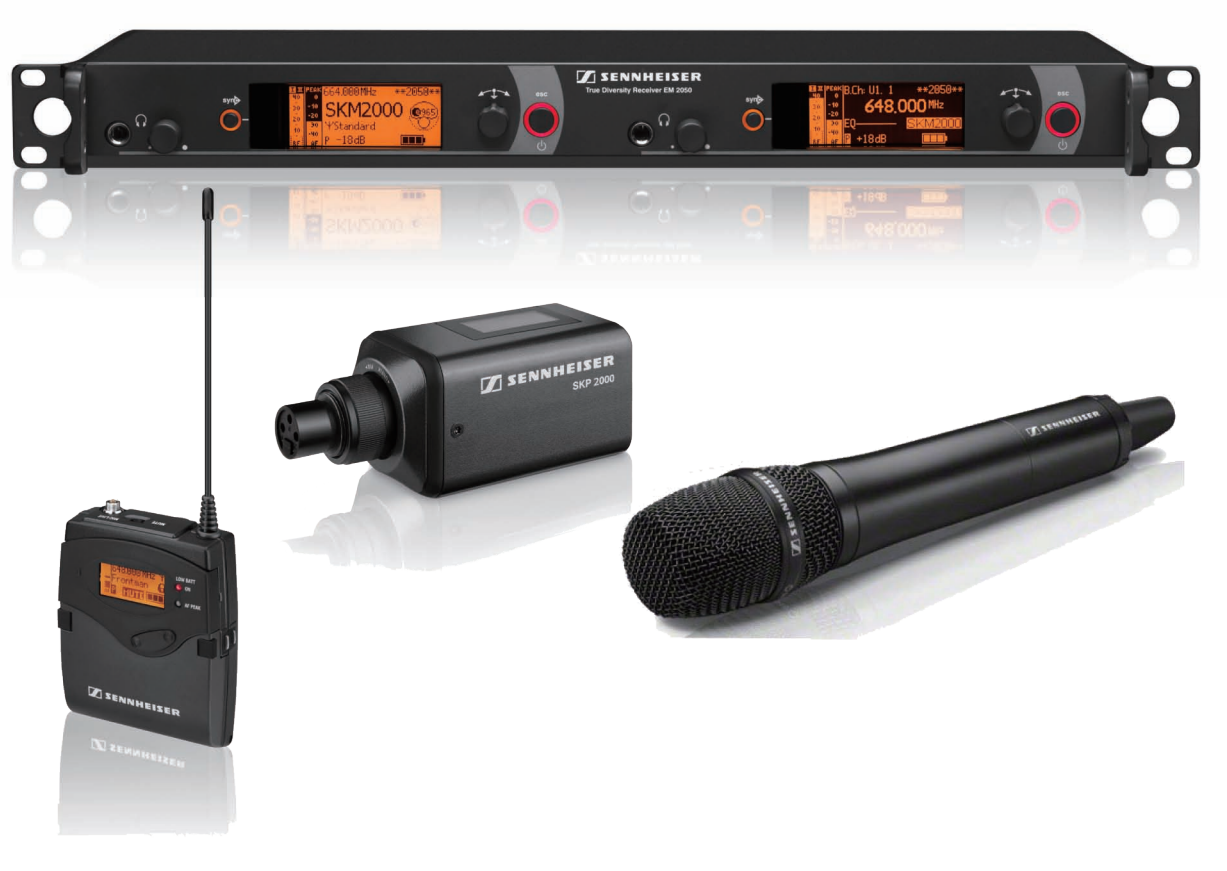

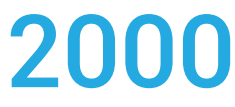

# **ファームウェアアップデートガイド**

### [EM/SR 2050, SK/SKM/SKP/EK 2000]

**SENNHEISER** 

Sennheiser Japan.k.k 2017 Ver.01

目次

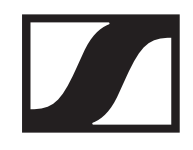

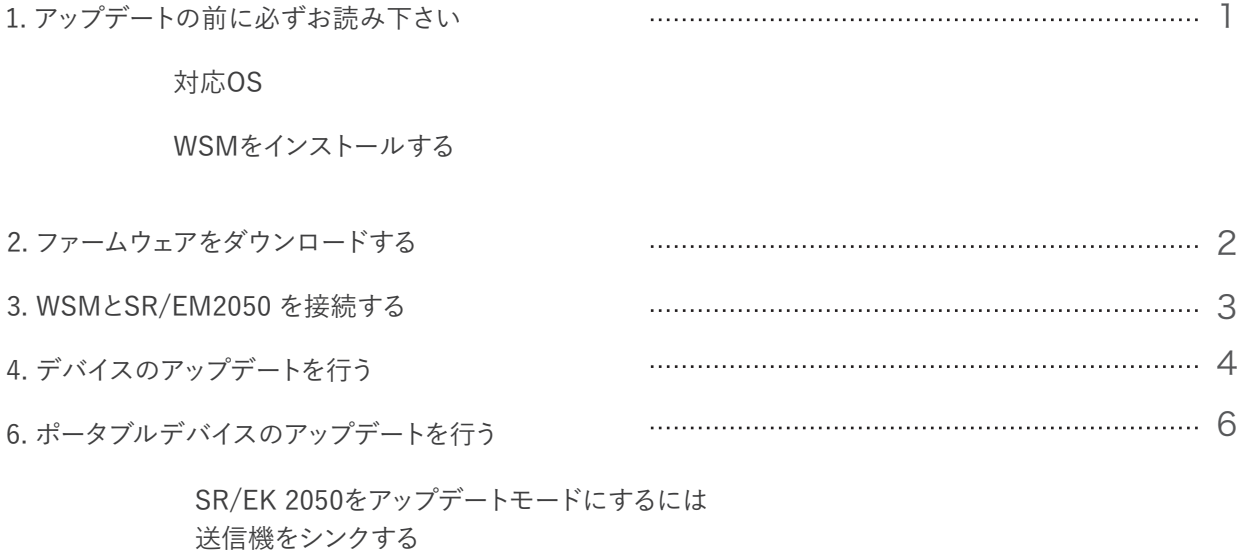

## 1.アップデートの前に必ずお読み下さい

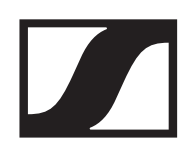

2000 のファームウェアをアップデートする為には、 WSM(wireless system manager)ソフトウェアver. 4.2以降 が必須です。 下記手順で、ご使用になるコンピューターに、WSM をインストールして下さい。

### ■ 対応OS

▼Mac OSX 10.6 (Snow Leopard) 以降 4 GB RAM

▼Windows 7® 32/64 Bit または Windows 8® 32/64 Bit 4 GB RAM

### ■ WSMをインストールする

下記ホームページへアクセスし、WINDOWS または MAC用の WSMを選択します。 1.

"Sennheiser Software Downloads" https://en-us.sennheiser.com/service-support-servicessoftware-downloads

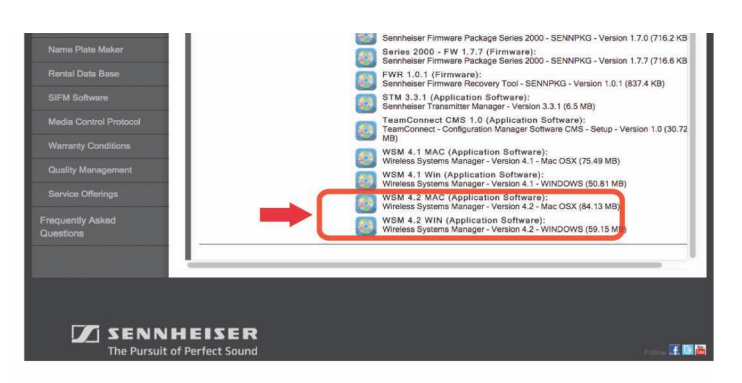

"DOWNLOAD" ボタンをクリックします。 2.

Software results for last search (JFZ7-E860)

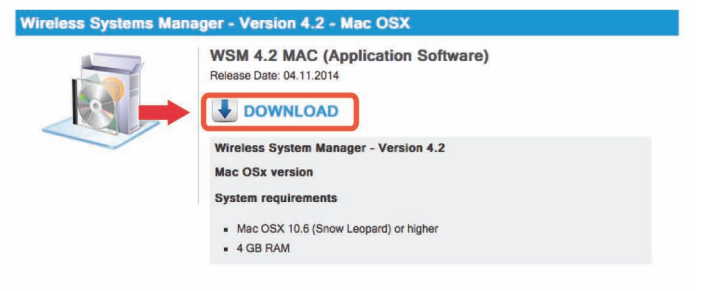

LICENCE AGREEMENT(使用許諾契約)が表示されます。 "YES, I accept the agreement (同意します)"をクリックすると 自動的にダウンロードが始まります。 3.

完了後、ダウンロードしたインストーラを起動し、画面表示に従 いインストールを行ってください。

(※インストールの詳しい手順は、WSMマニュアルをご参照下さい。)

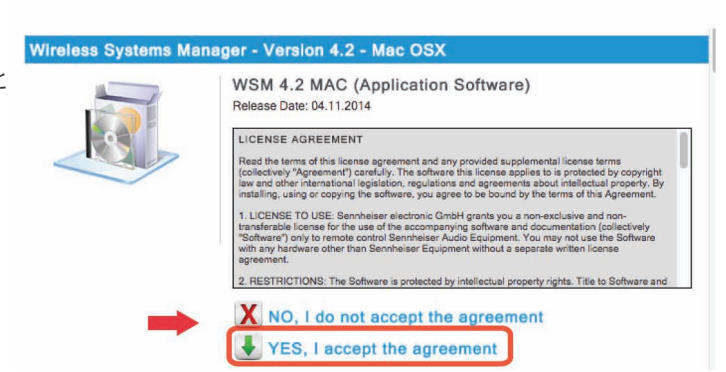

## 2.ファームウェアをダウンロードする

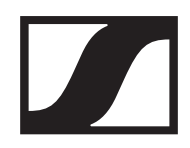

下記ホームページへアクセスし、"Series 2000 FW x.x.x (Firmware)"をクリックします。 1.

http://en-de.sennheiser.com/service-support-servicessoftware-downloads

### **Sennheiser Public Downloads**

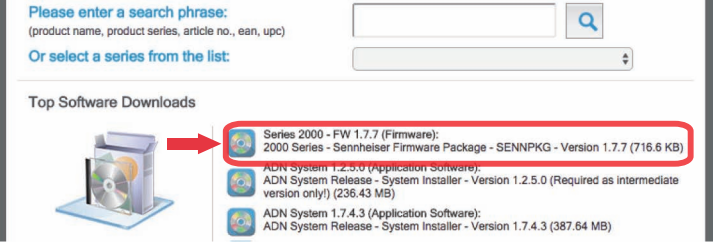

"DOWNLOAD" ボタンをクリックします。

Software results for last search (VFJ9-87CF)

#### 2000 Series - Sennheiser Firmware Package - SENNPKG - Version 1.7.7 Series 2000 - FW 1.7.7 (Firmware) Release Date: 19.11.2014 DOWNLOAD Sennheiser Firmware Package - Version 1.7.7 Series 2000<br>(WSM version 3.6 or higher)

Important note The software 'Wireless Systems Manager (WSM)' is required for the firmware update<br>Please choose from the WSM menu: "Applications > Firmware Update"

LICENCE AGREEMENT(使用許諾契約)が表示されます。 "YES, I accept the agreement (同意します)"を クリックすると自動的にダウンロードが始まります。 3.

Software results for last search (VFJ9-87CF)

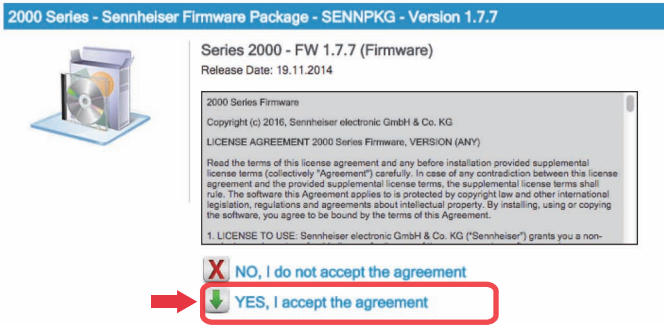

トラブルシューティング

問題:

2.

ダウンロードしたファイルが開けない・パスワードを要求される

ファームウェアのファイルの拡張子はSENNPKGですが、ダウンロードした際にZIPファイルとして保存されてしまう、または アーカイブソフトウェアとして開かれてしまう事があります。そうすると、開く際に、パスワードを要求されることがあります。

解決方法:

ダウンロードしたファームウェアファイルの拡張子を、ZIP から、SENNPKG へ変更して下さい。

## 3.WSMとEM/SR2050を接続する

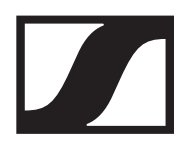

- EM/SR2050の電源を入れます。 1.
- 完全に起動したらETHERNET ケーブルをリアパネ ルポートに接続し、パソコンと接続します。 ※各chごとにETHERNET接続が必要です。 2.

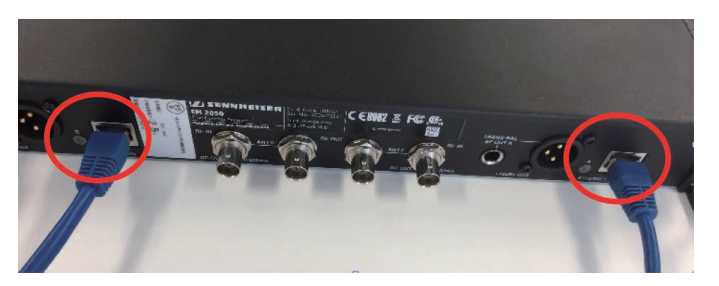

ローカルエリア接続が確立するまでしばらく(最低30秒程度)お待ち下さい。接続が確立したら、WSMソフトウェア を起動します。 3.

(正常に認識されると、接続しているデバイスが画面に表示されます)

Q. "No Valid IP is available"というメッセージが でたときは?

ローカルエリア接続が確立する前に、WSMを起 動すると

"No vaild IP is available"というアラートが出る 事があります。

1、2分待ってローカルエリア接続が確立してから、 System > Online mode をクリックしてください。

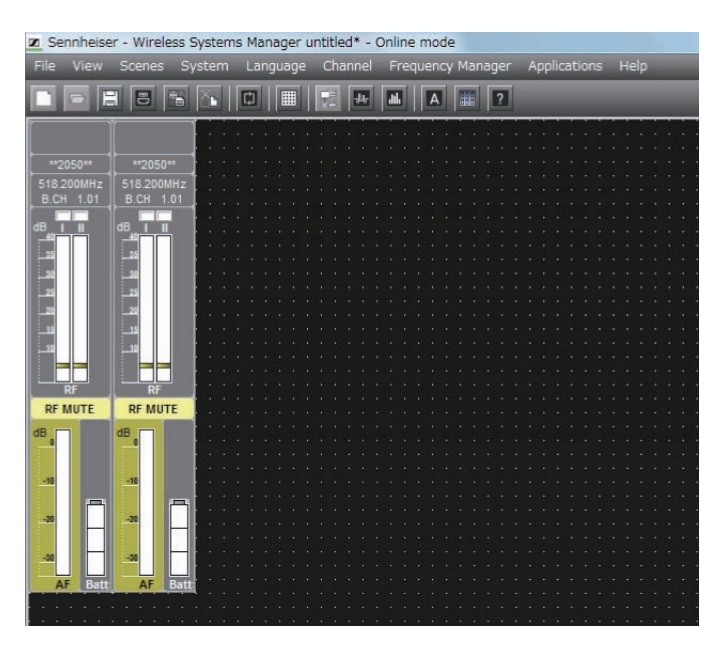

↑正常に接続が確立すると、EMのモジュールが表示されます。

トラブルシューティング

問題:

WSMで、接続しているはずの接続デバイスが認識されない

解決方法:

①ローカルエリア接続のIPアドレス割当に時間がかかる場合があります。 Ethernet接続後、2~3分おいて、ローカルエリア接続が確立したら、System > Oneline mode をクリックして下さい。

②パソコンのIPアドレスの割り当てが自動になっていない可能性があります。

 Win: コントロールパネル>ネットワークと共有センター>アダプターの設定の変更で、ローカルエリア接続が表示されたら右クリックしてプロパティを表示。 Internel Protocol Version 4 を選択して、プロパティをクリック。"IPアドレスを自動的に取得する"に、チェックを入れて下さい。 Mac:システム環境設定>ネットワーク>ethernetの設定>IPv4の設定を""DHCPサーバーを使用"にしてください。

以上でも、認識されない場合には、WSMを再起動してください。

## 4.デバイスのアップデートを行う

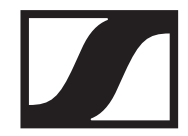

1. WSMのタスクバー Application > Firmware update<br>1. をクリックします。

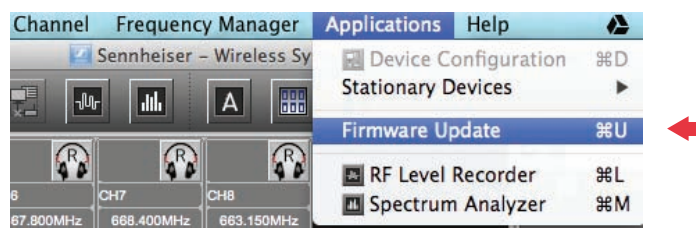

使用するファームウェアパッケージを選択するポップアップウィンドウが表示されます。Choose... をクリックします。 ポップアップウィンドウから、ダウンロードした"Series2000 FW Vx x x.sennpkg"を選択し、Openをクリックします。 2.

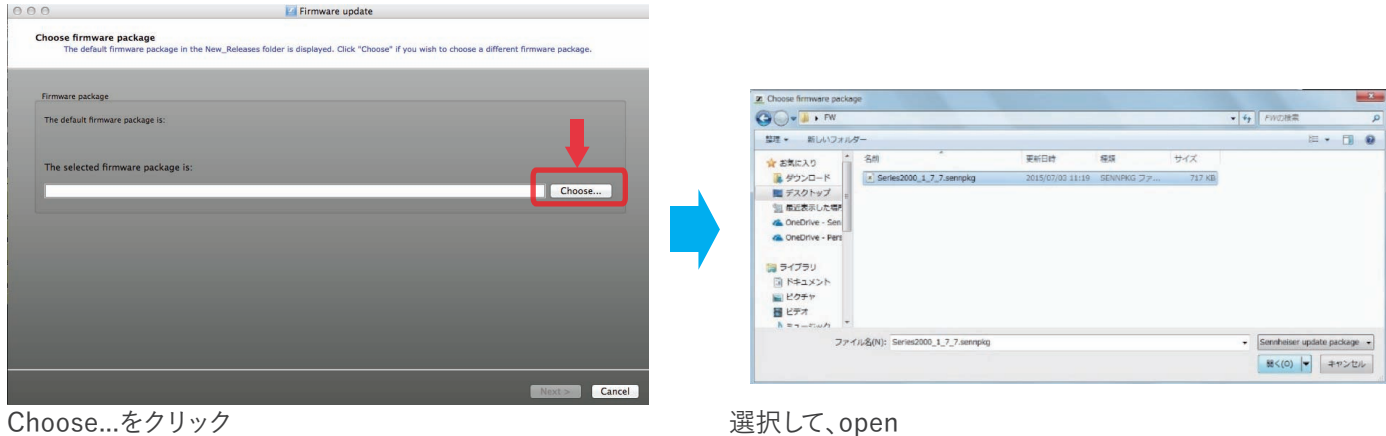

3.

Next をクリックすると、最終確認の画面に移ります。 左のリスト:現在接続されているデバイスとそのファームウェアバージョンが表示されています。 右のリスト:選択されたファームウェアパッケージが表示されています。 左のチェックボックスの接続デバイスにチェックが入っているかご確認ください。. また、SKM/SK/SKP/EK 2000をアップデートするためには、[Update portable device]へチェックが必要です。 デフォルトでは1台の接続デバイスを使用し、1台づつ順番にポータブルデバイスをアップデートする仕様になっています on Firm ice update details<br>Connected end devices are listed under the device. By default, the de-Choose firmware package

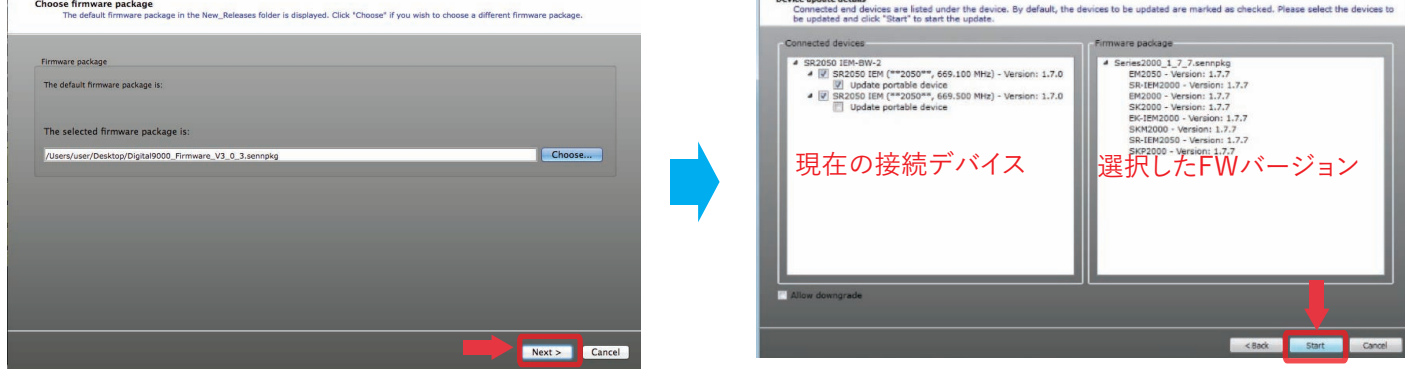

NEXTをクリック わかり ちょうしゃ あい スタック かんこう 最終画面。Startをクリックで開始

## 4.デバイスのアップデートを行う(続き)

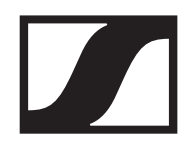

アップデートが開始されると、WSM画面下部にバーメーターが現れ、進捗状況を表示します。アップデートが完了するま で約5分程度お待ち下さい。このとき、必ず、パソコンがスリープモードに入らないないよう、パソコンの設定にご注意下 さい。 4.

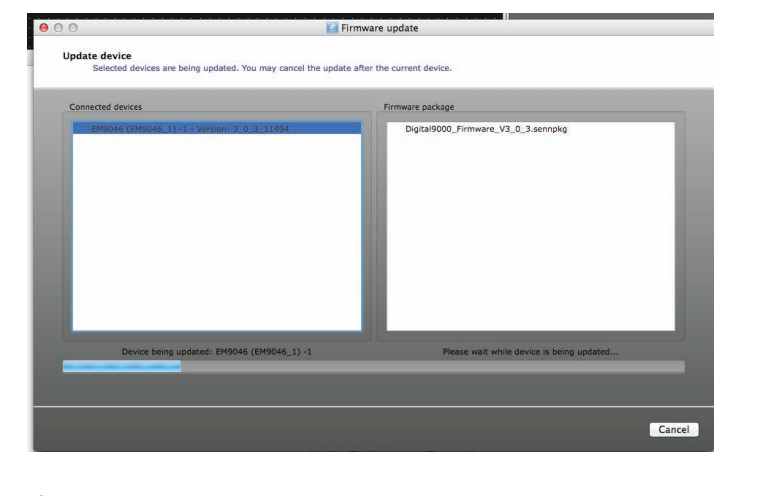

## **注意**

アップデートにかかる時間は、おおよそ5分です。

**この間、絶対に接続デバイスの電源を切ったり、WSMを終了したり、ケーブルを抜いたり、 またパソコンがスリープモードに入ったりしないように、厳重注意してください。**

ファームウェアのアップデート中に転送が中断された場合、 データ損失のおそれがあります。結果としてデバイスが破損する恐れがあります。

アップデートが完了すると、バーメーター右上に、"Firmware update successfully finished!"(アップデートが正常に完 了しました!)"というメッセージが表示されます。 5.

接続デバイスはアップデートが完了すると自動的に再起動します。完全に再起動するまで、お待ち下さい。 接続デバイスのアップデートが完了すると、SKM/SK/SKP/EK 2000をアップデートを行うモードになります。 該当する接続デバイスのSyncポートよりアップデートを行います。

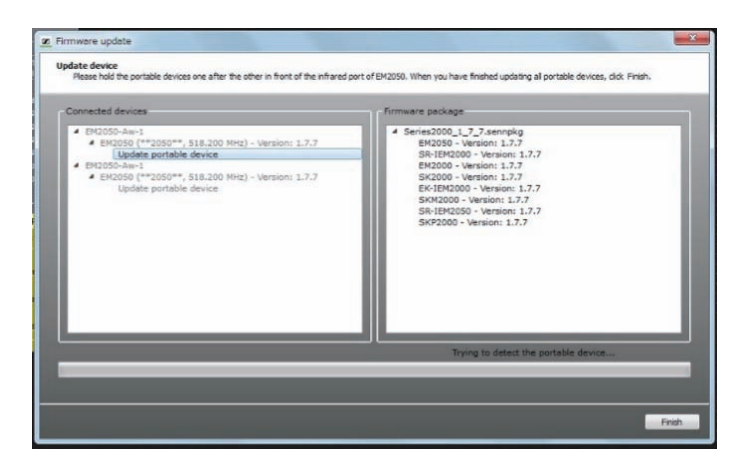

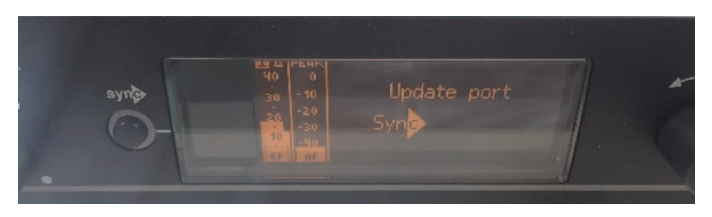

5.ポータブルデバイスのアップデートを行う

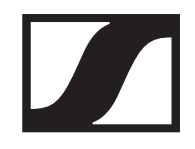

SK/SKM/SKP/EK 2000のアップデートを行う場合は、WSM経由でSR/EM 2050から行います。これらのデバイスFWが 最新になっている必要があります。SR/EM2050のファームウェアアップデート方法は、前述ページをご参照下さい。

### ■ SR/EK 2050をアップデートモードにするには

ポータブルデバイスのアップデートは赤外線Syncを使用して行います。 1. EM/SR 2050の本体アップデート後、WSMと接続している状態のまま,次はポータブルデバイスのアップデート画面へと移行しま す。(※SR/EM 2050単体には、内部メニュー等にポータブルデバイスのアップデートをするメニューはございません。 SR/EM2050はWSMに接続された状態で、WSMメニュー"Firmware Update"を起動する必要があります)

### ■ 送信機をシンクする

下記画面が表示しているEM/SR 2050のSyncポートへポータブルデバイスの受光部を向けます。下段のバーがアップデート 2. 下記画面が表示しているEM/<br>2. 進行状態を表示しています。

バーが右端まで進むとアップデートは完了です。(ポータブルデバイスは再起動します。)※設置型デバイスのアップデート完了 ポップアップ表示はありません。1台目のアップデートが完了すると、下段バーがリセットされ、次のポータブルデバイスアップ デート待機状態になります。

2台目以降のポータブルデバイスも同様にアップデートを行ってください。

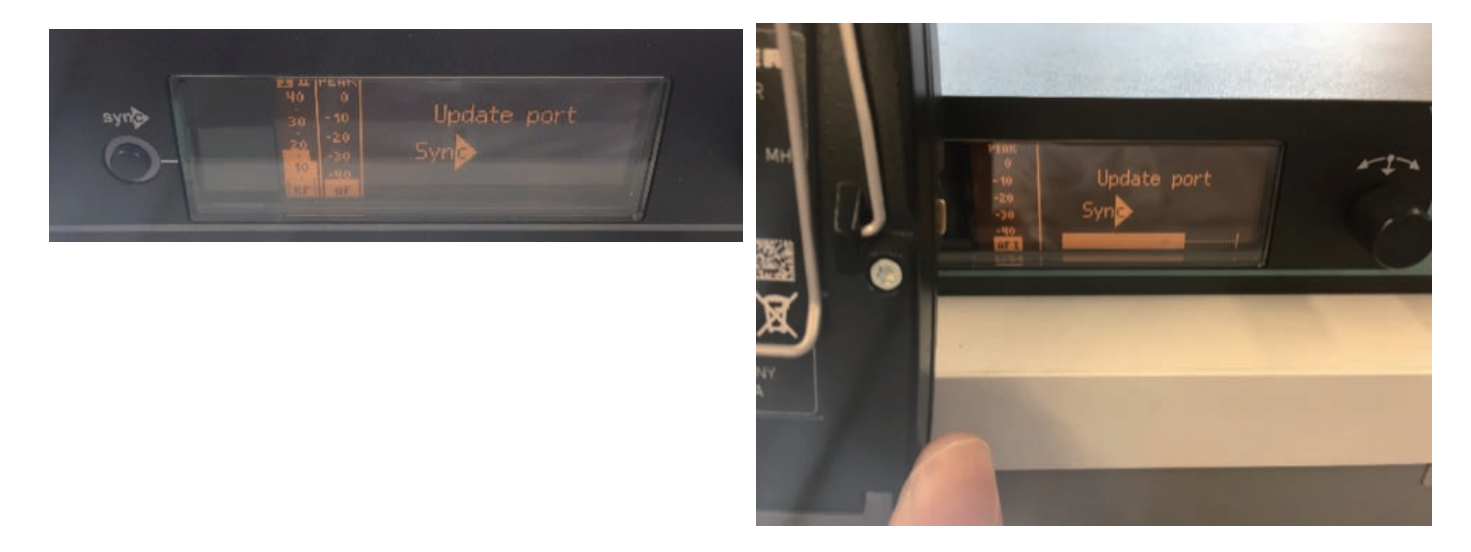